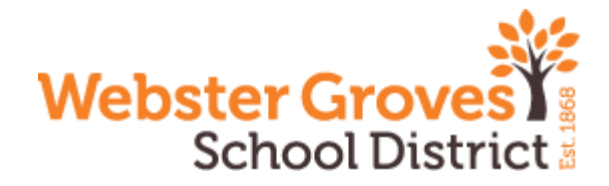

# **WHAT IS CANVAS?**

Canvas is Webster Groves School District's learning management system, which supports teaching and learning by connecting all of our digital tools in one place. This connection empowers teachers to transform the learning experience for students by making it more personalized, engaging and collaborative.

Students can check their course calendars, access materials and submit assignments. In addition, parents and guardians can access Canvas to view course calendars, grades and assignments.

#### **HOW TO ACCESS CANVAS**

Students will access Canvas through a secure, single sign-on platform called Clever. Clever connects multiple products under one site login.

To access Clever, please go to [https://clever.com/in/wgsd.](https://clever.com/in/wgsd)

You will then need to click on Login with Google and you will use your child's wgcloud email address. You will also need to use their password**. If you do not know their username or password please reach out to your building secretary or your classroom teacher**.

Please click on the Canvas icon and it will then launch the application. Teachers have been instructed that their pages need to be published by Friday. If you login prior to Friday, your child's Canvas page will be blank. Once courses are published, they will then appear on the Canvas dashboard.

[Click here to watch a short video on how to login to Clever.](https://www.youtube.com/watch?v=qI3D7aIi2Kk&list=PL9GyOTpDcteXYdTdg2vQGy5Fys_oopClW&index=27&t=0s) [https://www.youtube.com/watch?v=qI3D7aIi2Kk&list=PL9GyOTpDcteXYdTdg2vQGy5Fys\\_oopClW&index=27&t=0s](https://www.youtube.com/watch?v=qI3D7aIi2Kk&list=PL9GyOTpDcteXYdTdg2vQGy5Fys_oopClW&index=27&t=0s)

#### **HOW TO GET A PAIRING CODE FOR PARENTS/GUARDIANS**

Canvas utilizes a feature that allows parents to see what is in the course for their children. The parent will be seen as an observer but will not be able to complete any work or interact with their child or other students. To get a pairing code, you will first need to login to Clever as the student and launch Canvas. Then, click on Account and Settings. On the right side of the screen under Ways to Contact, you will see a button for Pair with Observer. This will give you a code to use when creating your account.

[Click here for a video tutorial on how to get your students pairing code:](https://www.youtube.com/watch?v=YVF6kd86Q98&list=PL9GyOTpDcteXYdTdg2vQGy5Fys_oopClW&index=21&t=3s) https://www.youtube.com/watch?v=YVF6kd86Q98&list=PL9GvOTpDcteXYdTdg2vQGv5Fvs\_oopClW&index=21&t= [3s](https://www.youtube.com/watch?v=YVF6kd86Q98&list=PL9GyOTpDcteXYdTdg2vQGy5Fys_oopClW&index=21&t=3s)

**Your next step is to go to** <https://wgsd.instructure.com/login/canvas> and you will click on "Click Here For an Account."

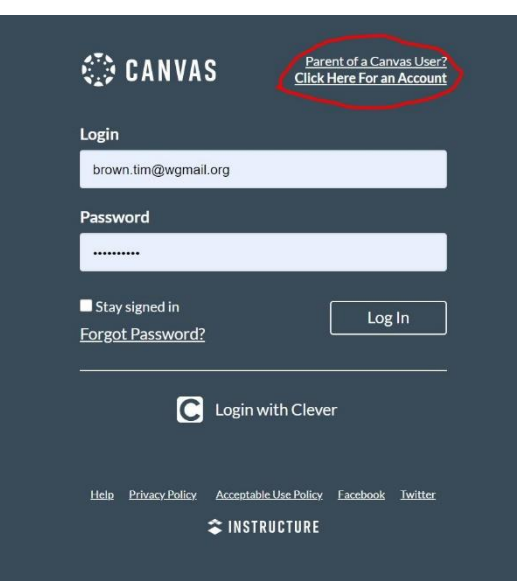

You will be directed to type in your name, your email, and password, reenter password, and the student pairing code.

\* The student pairing code is case sensitive.

# **CANVAS TRAINING VIDEOS FOR STUDENT AND PARENTS**

[Canvas Overview for Students](https://vimeo.com/74677642)

[Canvas Overview for Parents](https://www.youtube.com/watch?v=t-5sWZODhY8&feature=emb_logo)

### **CANVAS LINKS**

For students:<https://clever.com/in/wgsd>

For parents:<https://wgsd.instructure.com/login/canvas>